1.開啟 IE 瀏覽器(如果您是 WIN10 找不到 IE 瀏覽器,請參下圖)。

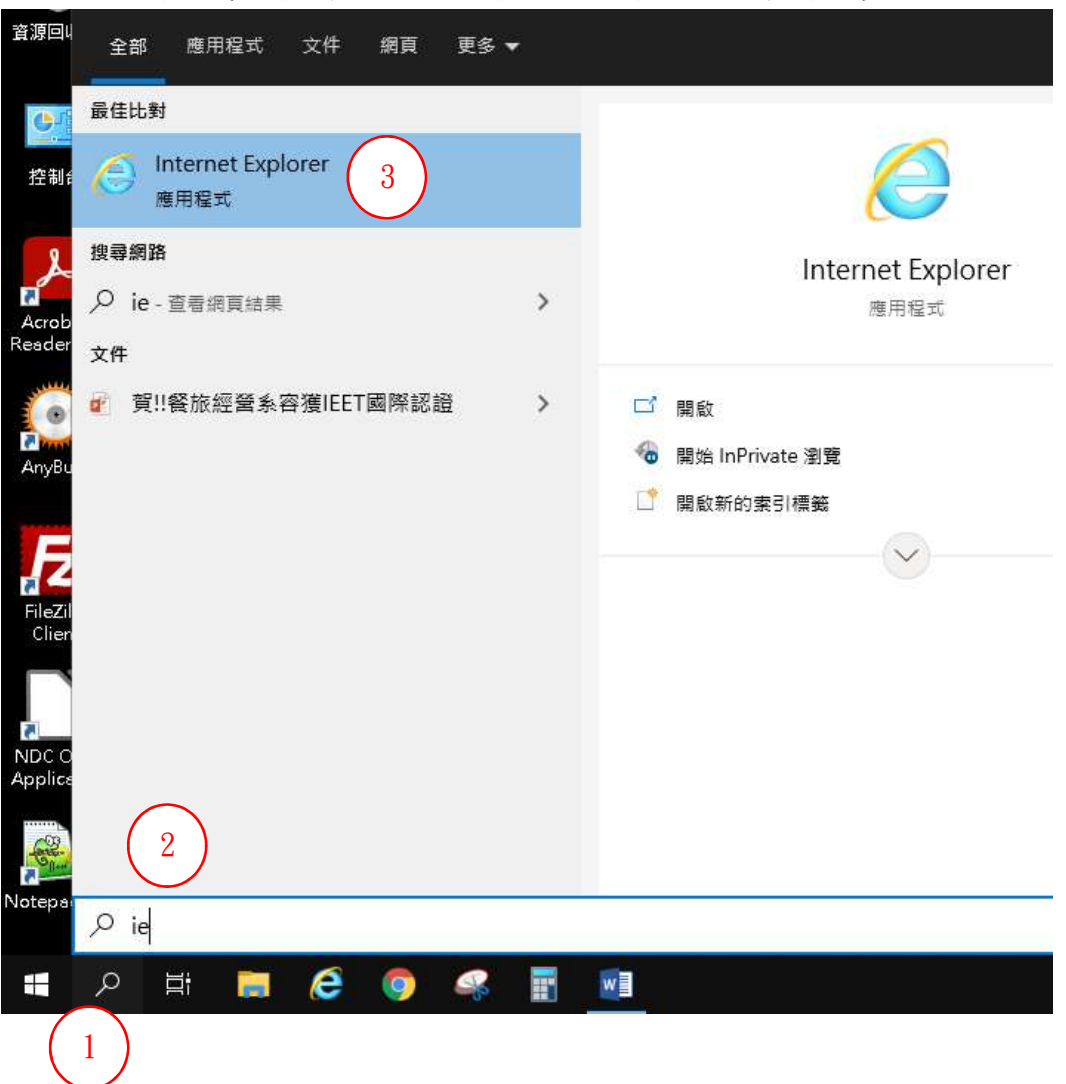

## 2.確認您開啟的是否為 IE 瀏覽器。

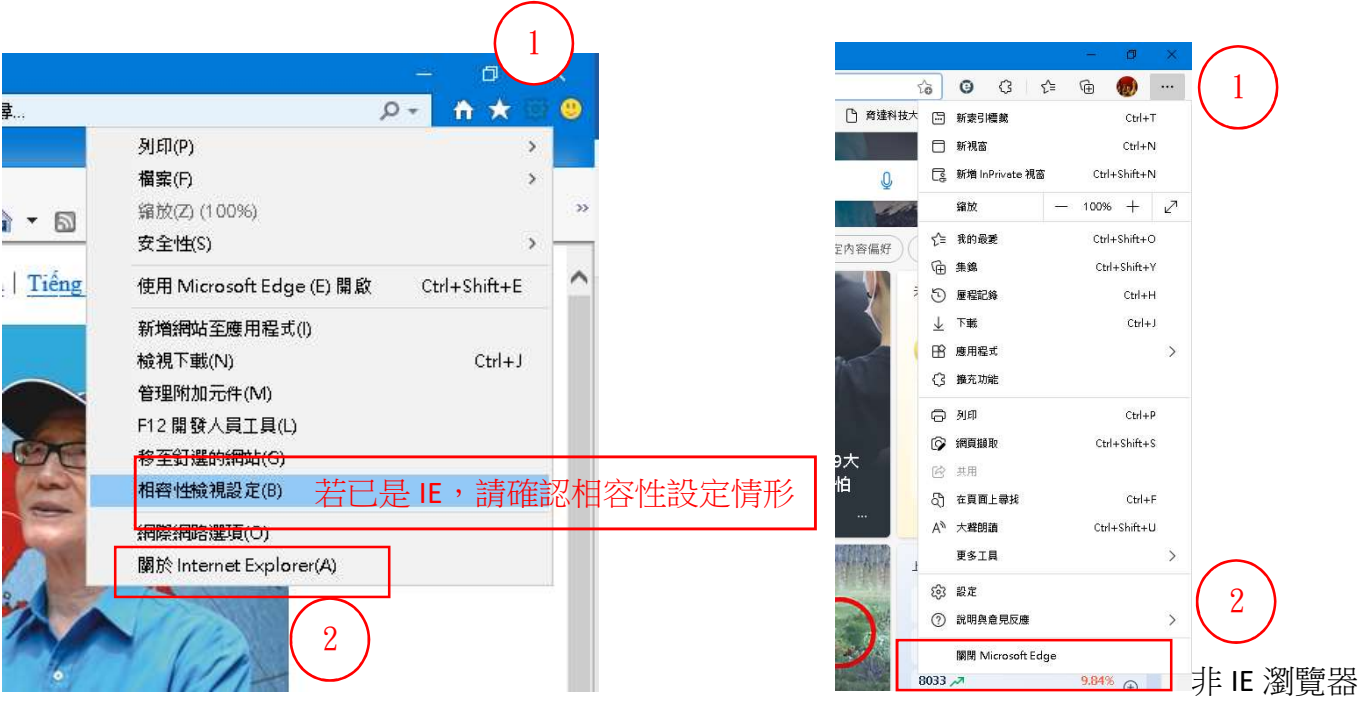

3. 確認 IE 瀏覽器相容性檢視設定。

1

 $\blacksquare$ 

變更相容性檢視設定

凤

新增此網站(D): ydu.edu.tw

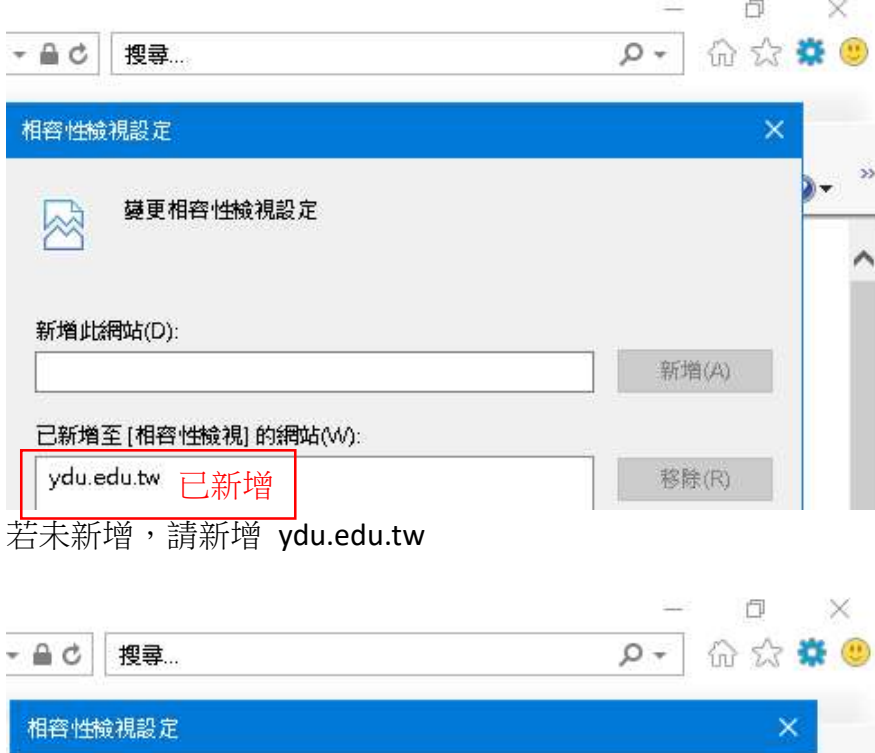

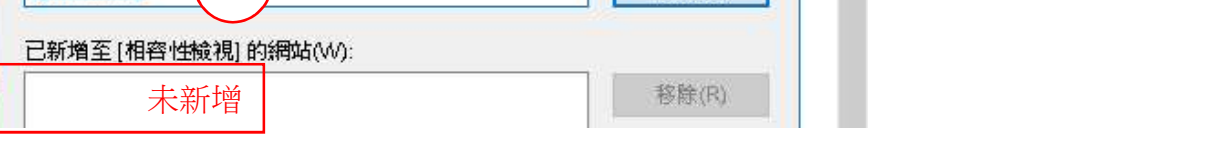

4.若開啟 IE 後,直接跳到 Edga,請將 Edga 瀏覽器預設瀏覽器設定為 Internet Explorer 相容性 永不 。

2

新增(A)

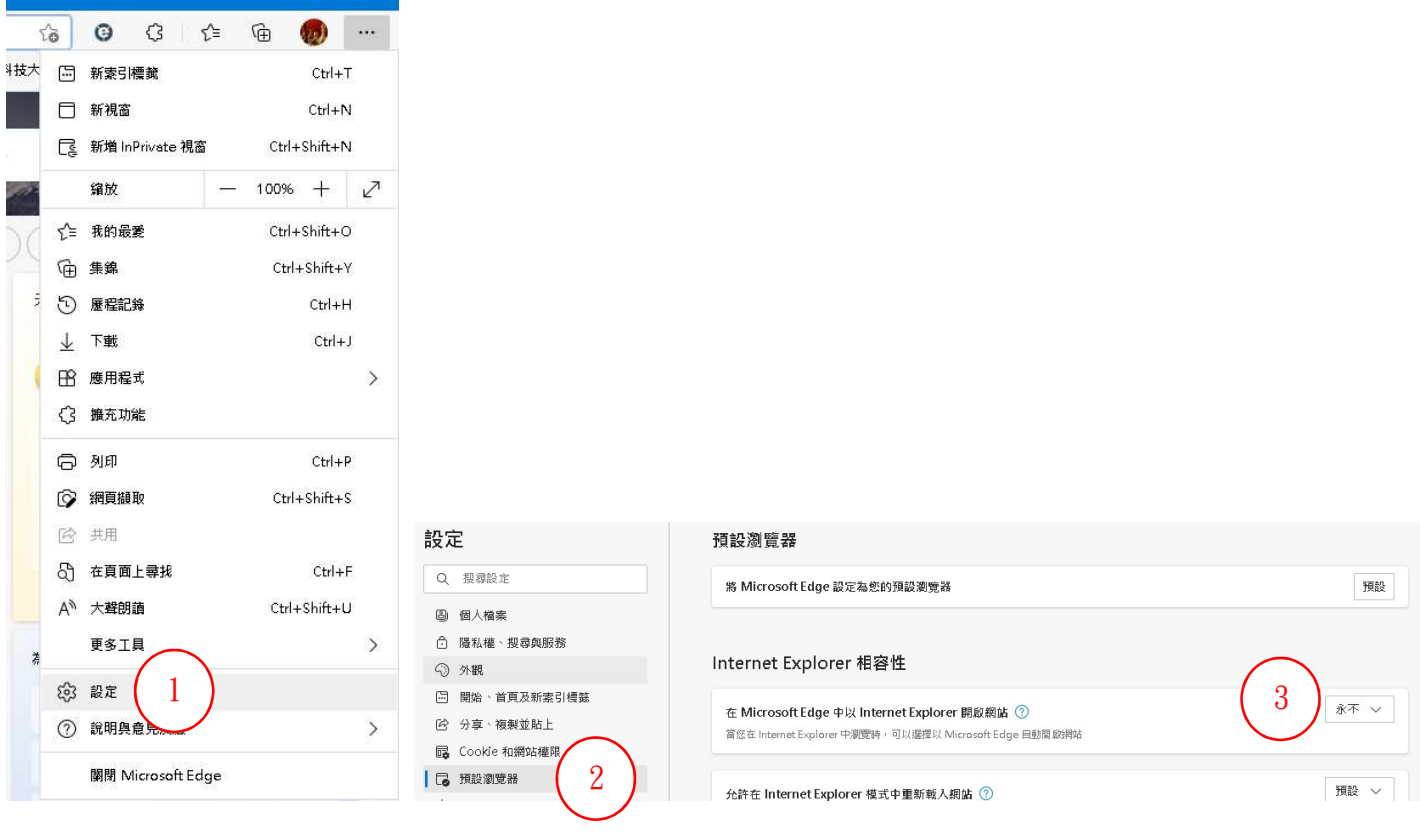